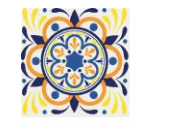

# **ESB 2021**

## **FUTURING BIOMATERIALS**

# **31st CONFERENCE OF THE EUROPEAN SOCIETY FOR BIOMATERIALS**

TOGETHER WITH THE 43rd ANNUAL CONGRESS OF THE IBERIAN SOCIETY OF BIOMECHANICS AND BIOMATERIALS (SIBB)

#### **Browser:**

Gather is best supported in Chrome and Firefox, so please use those browsers

#### **Your Avatar:**

▪ Please type in your name and choose any avatar and clothing you want (**please use your correct and full name**) **Poster Authors: Please write your poster number in** 

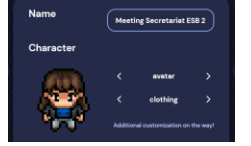

- **brackets behind your name so that you can be found by this number via the search function in the participant pane**
- Please grant Gather access to enable your video and microphone

#### **How to move around:**

- By using either the **arrow keys** or the letters W A S D you can move your Avatar
- 
- **Ghost Mode:** If you are 'blocked in' by other people you can pass through them by holding down the "**G**" key. This also allows you to have multiple people 'stack up' on the same tile

#### **Connecting with other participants**

- When your avatar approaches others, a video call automatically starts
- All videos will initially appear at the top of your screen.
- In an open area, you will be connected to everyone within 5 tiles

#### **Private Spaces**

- All couches and poster boards as well as the help desks are private spaces (indicated by the bright area)
- When you are in a Private Area, you will only be **connected to everyone who is also inside of this private area**
- As soon as you enter a private area the rest of the map will darken and the following message will pop-up at the bottom of your screen: "You have entered a private space"

#### **Your user menu:**

- By clicking on your name at the center of the bottom of your screen you will have the following options:
- **Set status messages** for others to see in the Participants pane
- **Ouiet Mode:** Use this to reduce the number of video call connections. (Then you will only to connect with those who are immediately adjacent to you. People outside of this range will appear faded to you and your status indicator will turn red)
- If you get lost or want to immediately return to the help desk, choose "**Respawn**"

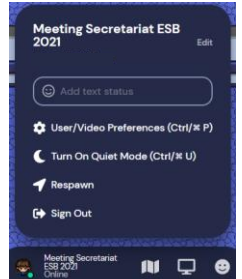

#### **Interactions:**

- To get an overview of the networking area you can click in the minimap
- You can **share your screen** with all of the people you are connected to on Gather
- Click on the emoji or press the keys 1-6 to emote!
- You can **right click on another participant** to open a context menu. This menu lets you **follow someone, start a bubble, or send them a message**.
- Users can **send and view messages** in the Chat Panel on the left. You can send a message to:
	- Everyone every user in the space
	- Nearby every user that you are currently video chatting with
	- **•** Individuals The remaining options will display the names of other users in the room

#### **Poster Discussions:**

- **The posters themselves can only be found on our virtual conference platform!**
- Each poster topic has its own room; at each door there is the corresponding number of the poster topic written on the floor
- Within each poster room there are **several poster boards** (private spaces) to have individual or group discussions
- All poster authors should **be present** in the corresponding poster topic room during the period of their poster session and should **place themselves in front of a poster board on top of the microphone** → This ensures that the poster authors can be found easily by interested participants and have their own private areas
- **Poster authors can freely choose 1 poster wall; these are not assigned!**
- Poster authors can also share their screens to show their posters

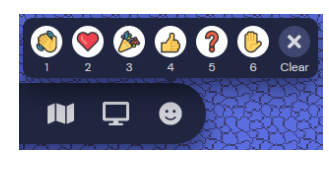

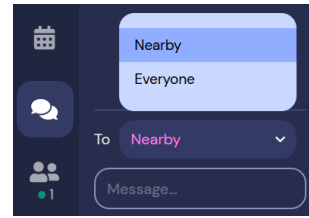

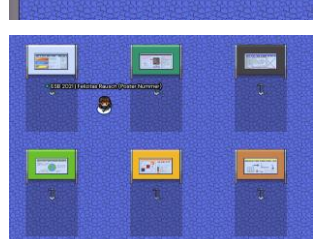

**PS1-02** 

**PS1-01** 

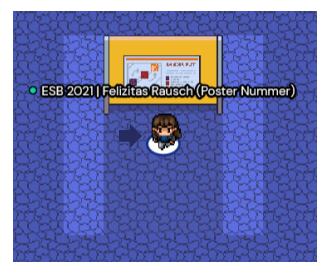

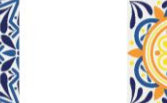

## 5 - 9 SEPTEMBER 2021

**FULLY VIRTUAL** 

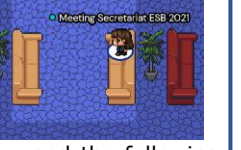